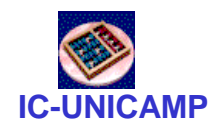

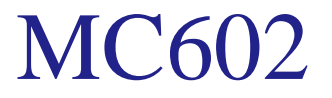

#### IC/UNICAMP 2015s2 Prof Mario Côrtes

# Introdução ao projeto baseado em diagrama esquemático

Revisto por Flávia Pisani

**MC602 – IC/UNICAMP** Mario L. Côrtes

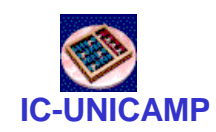

### Conteúdo

- Projeto de circuitos digitais usando diagrama esquemático no Quartus 13.0
- Resumo modificado do tutorial:
	- tut\_quartus\_intro\_schem.pdf
- Tópicos:
	- Criação de novo projeto
	- Criação de diagrama lógico
	- Compilação
	- Criação de waveform
	- Simulação

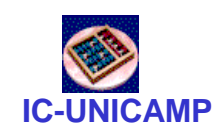

# Criação de novo projeto

- Abrir o Quartus
- File > New Project Wizard...
	- Introduction: Next
	- 1 de 5:
		- Definir diretório onde o projeto será armazenado: tut schem
		- Escolher nome do projeto e da entidade top-level (2 próximos campos, devem ser iguais): light\_schem
		- Next

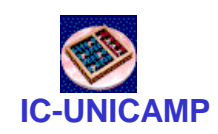

# Criação de novo projeto

- 2 de 5: Next (mecanismo para adicionar arquivos)
- 3 de 5:
	- Family: Cyclone II
	- Device: EP2C20F484C7 (tipo da FPGA)
		- Obs.: suportado até o Quartus 13.0
	- Next
- 4 de 5: Next (other EDA tools)
- Summary: Finish

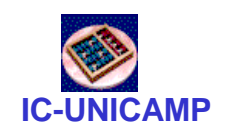

Circuito a ser criado

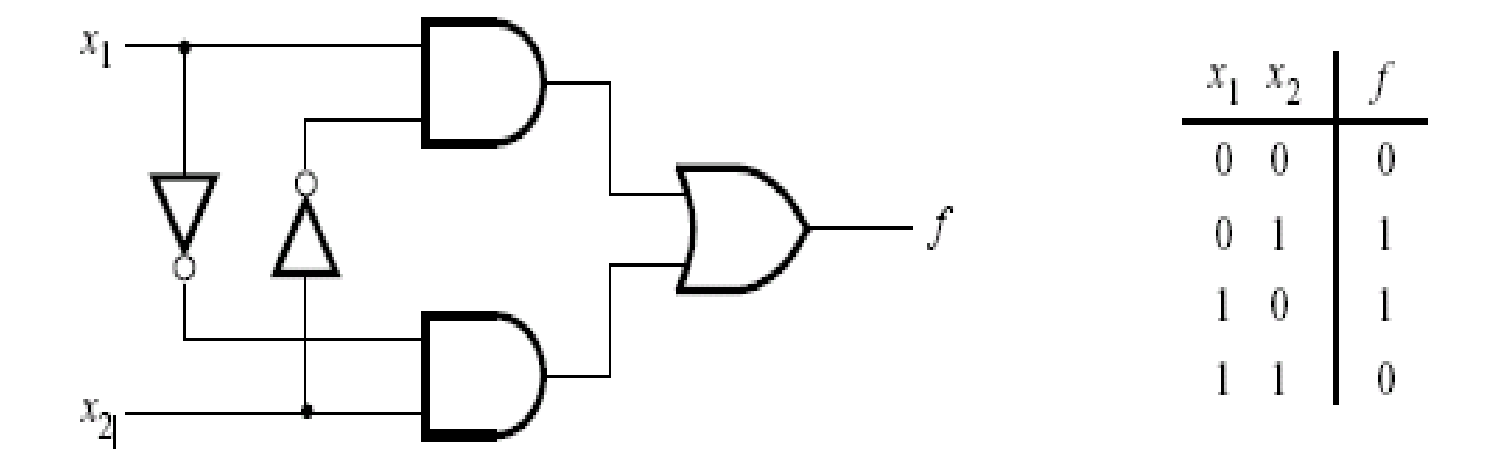

Figure 11. The light controller circuit.

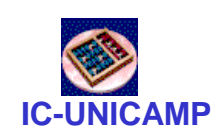

# Criação do diagrama lógico

- File > New... > Block Diagram/Schematic File > OK
- File > Save As... > light schem.bdf
- Clique duplo na área de desenho ou clique em  $\Phi$ 
	- Digitar and2 no campo "Name" > OK OU
	- Selecionar biblioteca primitives > logic
		- Duplo clique em AND2 ou clique em AND2 e OK
		- Clicar na área de desenho para colar
	- Repetir para outra AND2 (ou ctrl + clique e arrasta para copiar), um OR2 e dois NOTs

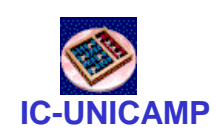

# Criação do diagrama lógico

- Repetir para os conectores de entrada (input) e saída (output)
	- Digitar nome dos conectores no campo "Name" OU
	- Selecionar biblioteca primitives > pin
- Nomear os sinais de entrada x1, x2 e saída f
	- Duplo clique e preencher "Pin name(s)" OU
	- Duplo clique no label e preencher
	- Dica: ctrl + clique e arrasta depois de nomear x1, cria x2
- Girar os NOTs  $\triangle$
- Conectar os fios

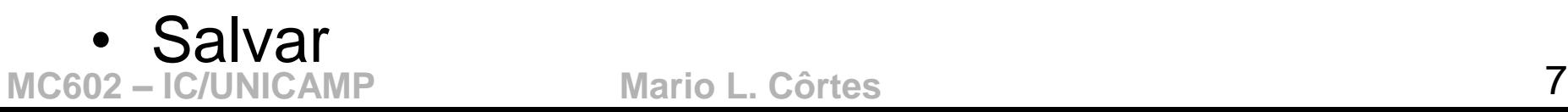

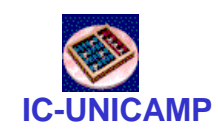

# Compilação

- Compilação
	- Processing > Start Compilation OU
	- Clicar no ícone
	- Verificar o relatório de compilação:
		- Processing > Compilation Report OU
		- Clicar no ícone

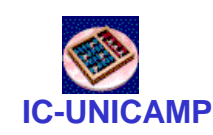

### Criação de waveform

- Criação de waveform para simulação:
	- File > New... > University Program VWF > OK
	- Adicionar sinais
		- Clicar botão direito na coluna de nomes de sinais > Insert Node or Bus… > Node Finder… OU
		- Edit > Insert > Insert Node or Bus... > Node Finder...
	- Clicar em List
		- Clicar nos sinais e depois em  $\boxed{\ge}$  OU
		- Clicar em  $\gg$  para selecionar todos os sinais
		- $\cdot$  OK  $>$  OK

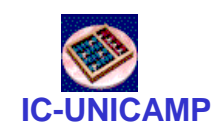

Criação de waveform

- Edit > Set End Time... > 200 ns
- Inserir forma periódica para as entradas
	- Selecionar linha x1 e pressionar botão "Count Value"  $\sqrt{\epsilon}$
	- Start value: 0, Count every: 100ns
	- Repetir para x2 (Start value: 0, Cont every: 50ns)
- Salvar

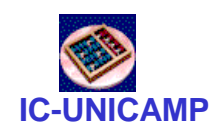

# Simulação

- Simulação com timing: há atrasos
	- Simulation > Run Timing Simulation OU
	- Pressionar ícone
	- Observar atrasos e glitches (hazards)
- Simulação funcional: atrasos não são levados em consideração
	- Simulation > Run Functional Simulation OU
	- Pressionar ícone **☆**
	- Observar que não há atrasos para a saída